# **رېي مرکزونو. Fritidshem 24Skola: د سات** ساتونکي

Skola24 Fritidshem (ساتېري مرکزونه) نوم ليکنی لپاره دندې لري او د ساتېري مرکز کی د ماشوم حاضري تعقيبوي. د ماشوم<br>تاريخ قانوني ساتونکي کولی شي هغه وختونه درج کړي چې یو ماشوم د اوونیز مهال ویش په توګه یا د 2 څخه تر 8 اونۍ د فعالیت مهال ویش پوري راویستلې او بوستلې کیږي.

ساتونکی کولی شي د ټاکل شوي او ناټاکل شوی غیر حاضري درج کړي، لکه ناروغي يا نورغیر حاضري. د غیر حاضري راپورونه د<br>. ֦֧֦֧֦֧֡֕<u>֦</u> ساتېري مرکز کارمندانو ته په سملاسي ډول لیدل کیږي څوک چې دساتونکوخبرتیا کولو لخوا د راپور رسید تایید کوي.

## **م 1 عمو**

### **ک 1.1 د مرس ت کارون**

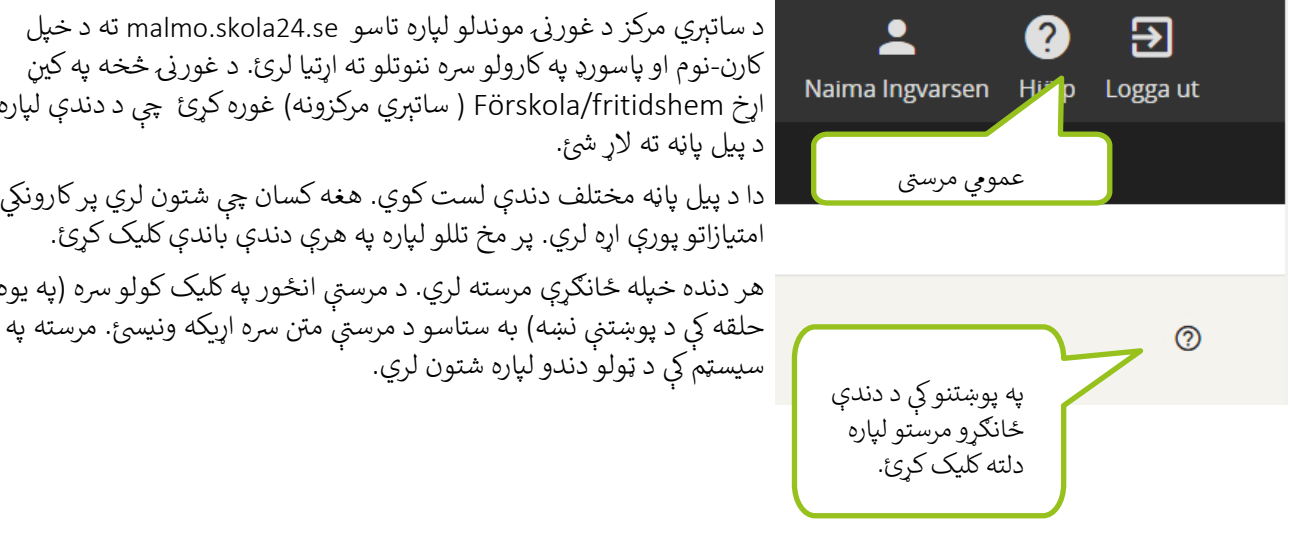

.<br>, اړخ Förskola/fritidshem ( ساتېري مرکزونه) غوره کړئ چې د دندې لپاره ر

امتيازاتو پورې اړه لري. پر مخ تللو لپاره په هرې دندې باندې کلیک کړئ.

مر دنده خپله ځانګړې مرسته لري. د مرسې انځور په کلیک کولو سره (په یوه حلقه کې د پوښتنې نښه) به ستاسو د مرستې متن سره اړیکه ونیسئ. مرسته په

## **رض 2 ي حا**

حاضري هغه وخت دې کله چې ماشوم د ساتېري مرکز کې مصرف کوي پداسې حال کې چې د دوی ساتونکی په کار کې وی. معمولاً،<br>. ساتونکی یا بل بالغ د یو ماشوم حاضري ثبتوي د ساتېري مرکز د کارکونکو لخوا یې مرسته کیږي که چیرې اړتیا لري.

### **2.1 د مهال ویش ثبتول**

ساتونکیs ثبتوي، د ننوتلو له لارې، د حاضري وختونه چې دوی د خپل ماشوم لپاره اړتيا لري. د پيل پاڼه د کارکونکی لپاره د شتون<br>. انتخابونو ښودنه کوي.

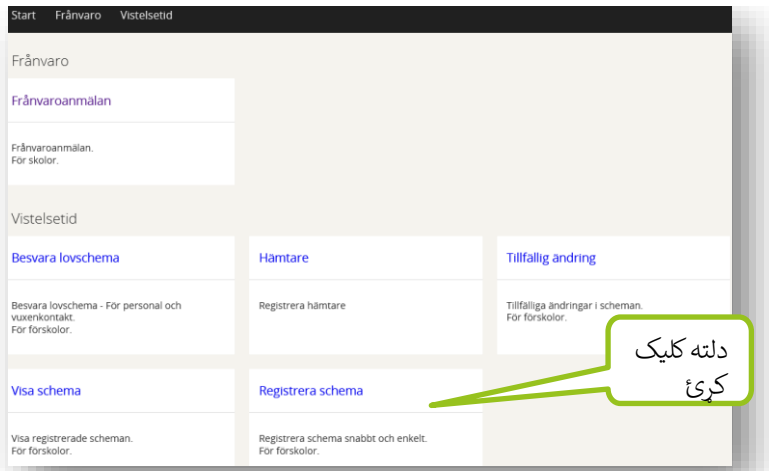

د ساتېري مرکز امستې د نوي مهال ويش د ثبتولو لپاره تر مخکې د ورځو شمیره معلوموي. معیاري امستن 14 ورځي ده. ر  $\ddot{\phantom{0}}$  $\mathbf{i}$ A په مرکز کې د څو ماشومانو سرهساتونکی د Vistelsetid (حاضري) - Registrera schema ( مهال ویش ثبتول)<br>. لاندې په پوښتنه کې د ماشوم د ټاکلو سره پيل کي<u>ږ</u>ي.

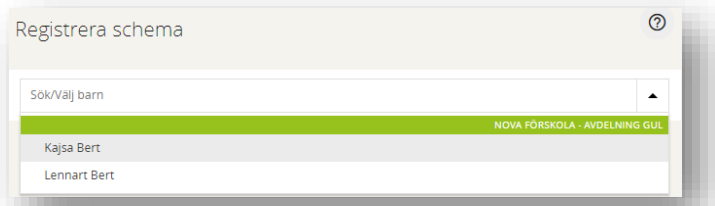

د غوره کولو لپاره دوه ډوله مهال ويش شتون لري؛ 1 اونۍ يا 2-8 اونۍ لومړی انتخاب غوره کړئ که چيرې ماشوم ورته ֢ׅ֦֧ׅ֧֧֦֧ׅ֦֧ׅ֚֚֚֚֚֚֚֚֚֚֚֚֡֡֜֡֜֓֡֜֓֡֝֓֜֓֡֜֓֡ ֚֚֚֚֬ حاضري دننه تلو اونۍ، بهر وتلو اونۍ لري، او د دوهم انتخاب وکړئ که چيرې ساتونکيد کاري ساعته د 2-8 اوونيو د وقفو ؘ<br>ؖ ؘ<br>ؖ فعالیت مهال ویش ته اړتیا لري.

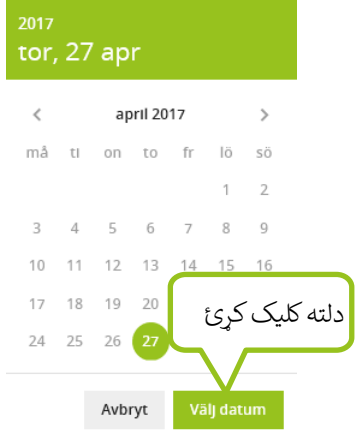

#### **د مهال ویش ډول، 1 اون ر**

د Schematyp (د مهال ويش ډول) لاندې د 1 اونۍ انتخاب غوره کړئ. د کليزه 1 انځورFrån och med (څخه) ورپسې کلیک کړئ او هغه نیټه وټاکئ د کوم څخه مهال<br>. ویش به تطبیقېږي. Välj datum (نېټه وټاکۍ) کلیک کړئ.

دFrån (څخه) لاندې وخت درج کړئ په کوم چې ماشوم د ساتېري مرکز ته راشي.

د Till (ته) لاندې هغه وخت درج کړئ په کوم چې ماشوم د ساتېري مرکز څخه بوستلې.

درې قطارونه شتون لري، 1 Tid، 2 Tidاو 3 Tid( وخت ،1 وخت 2 او وخت 3(. دا ځکه ر چې د شپې وخت د ساتېري مرکز کې ماشومان ممکن د ورځې، ماښام، او/ يا شپو کې ګډون ته ر ر اړتيا ولرئ. د شېې وخت د ماښام تر 24:00 پورې د يو وخت په توګه ثبت کيږي او يو وخت

 ر ر چې د راتلونکې ورځ په 00:00 کې پيل کيږي. دا د ښوونځي څخه دمخکې او وروسته د حاضري وختونو د درجولو لپاره هم<br>پ کارول کیدی شي.

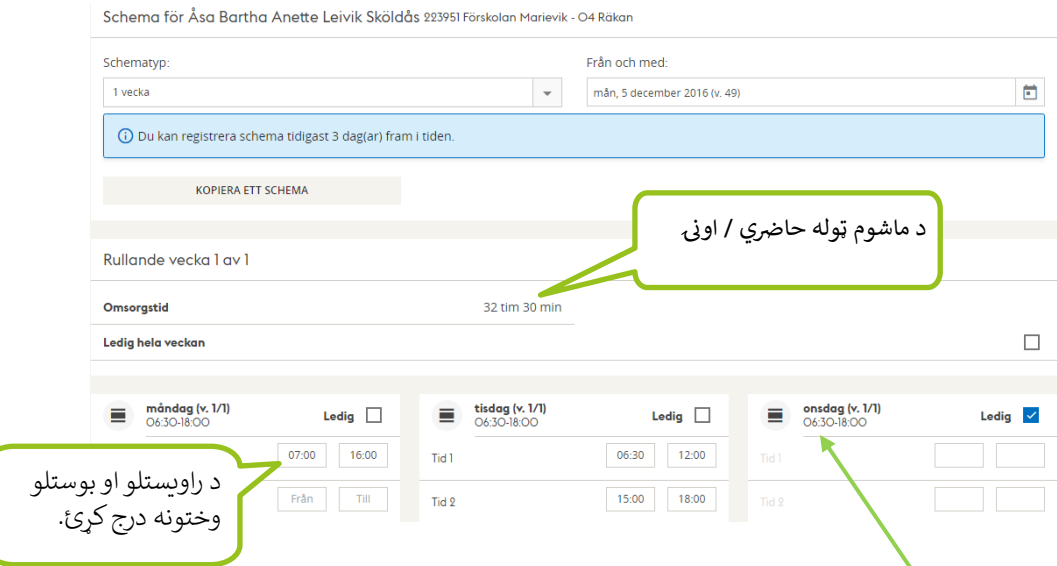

که چیرې ماشوم په یوه ځانګړې اونۍ ورځ کې برخه اخیستلو ته اړتیا نه لري، Ledig (غیر حاضر) چک بکس ټک کړئ. که چيرې تاسو د مرکز د عادي پرانيستو ساعتونو څخه بهر د حاضري وختونه ثبت کړئ، کله چې خوندي شي نو دوی به زیړ نښه شي. A ساتونکی نشی خوندي کولې که چیرې د حاصري وختونه د مرکز د عادي پرانیستلو ساعتو څخه بهر ثبوت شوی وي.

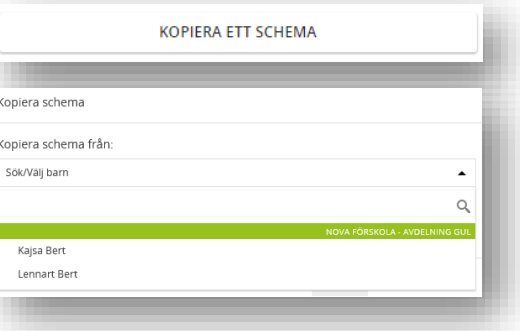

که چيرې تاسو له مخکې د حاضري مهال ويش ثبت کړئ وي، نو ۔<br>تاسو کولی شئ تفصیلات له هغې څخه کاپی کړئ او همدغسې تعدیل ر کړئ. په ساده توګه schema ett Kopiera کلیک کړئ )یو مهال ویش کاپي کړئ) او د هغه ځلېدلي څخه وټاکئ. تاسو د وروڼو مهال ویش هم کاپی کولی شئ. په ساده ډول د وروڼو نوم په Kopiera schema från (له څخه مهال ویش کاپی) ساحې کی کاپی کړئ.

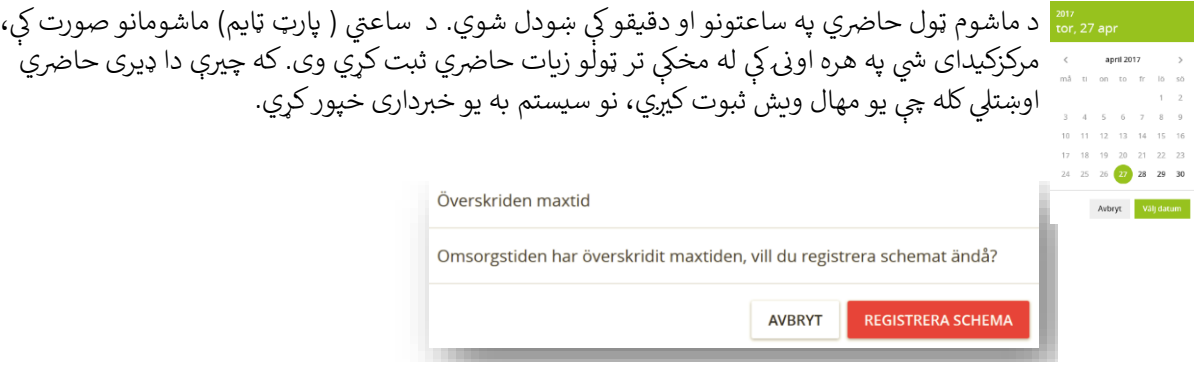

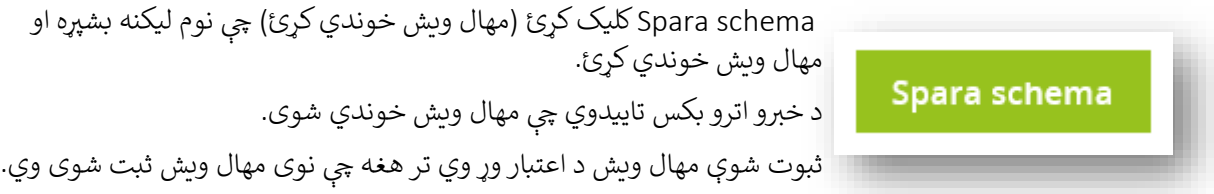

Spara schema کلیک کړئ (مهال ویش خوندي کړئ) چې نوم لیکنه بشپړه او<br>...

**د مها ویش ډول، 2-8 اون ر**

د Schematyp لاندې (د مهال ويش ډول) د 8-2 اونيو انتخاب وټاكئ. د كليزه انځورFrån och med (څخه) ورپسې<br>رس کړ ֢ׅ֧֢ׅ֧֢ׅ֦֧ׅׅׅׅ֛֚֚֚֚֚֚֚֚֚֚֚֡֝֡֜֜֡֜֜֜֓֡֡֜֓֡֡֡֓֡֜֓֡֡ کلیک کړئ او هغه نیټه وټاکئ د کوم څخه مهال ویش به تطبیقېږي. Välj datum (نېټه وټاکۍ) کلیک کړئ.

یو معیاري دوه اونیو د فعالیت مهال ویش ښودل شوي.

د 2 اونۍ د 1 لپاره د وختونو ثبتول پيل کړئ. که چيرې تاسو له مخکي د حاضري مهال ويش ثبت کړئ وي، نو تاسو کولي<br>د ֚֚֚֚֡ ت -<br>شئ تفصیلات له هغی څخه کایی کړئ او همدغسې تعدیل کړئ. |په ساده توګه Kopiera ett schema کلیک کړئ (یو مهال ر ويش کاپي کړئ) او د هغه ځلېدلي څخه يو وټاکئ. تاسو د ورونو مهال ويش هم کاپی کولی شئ. په ساده توګه د ورونو نوم په Kopiera schema från (له څخه مهال ویش کاپی) ساحې کی درج کړئ.

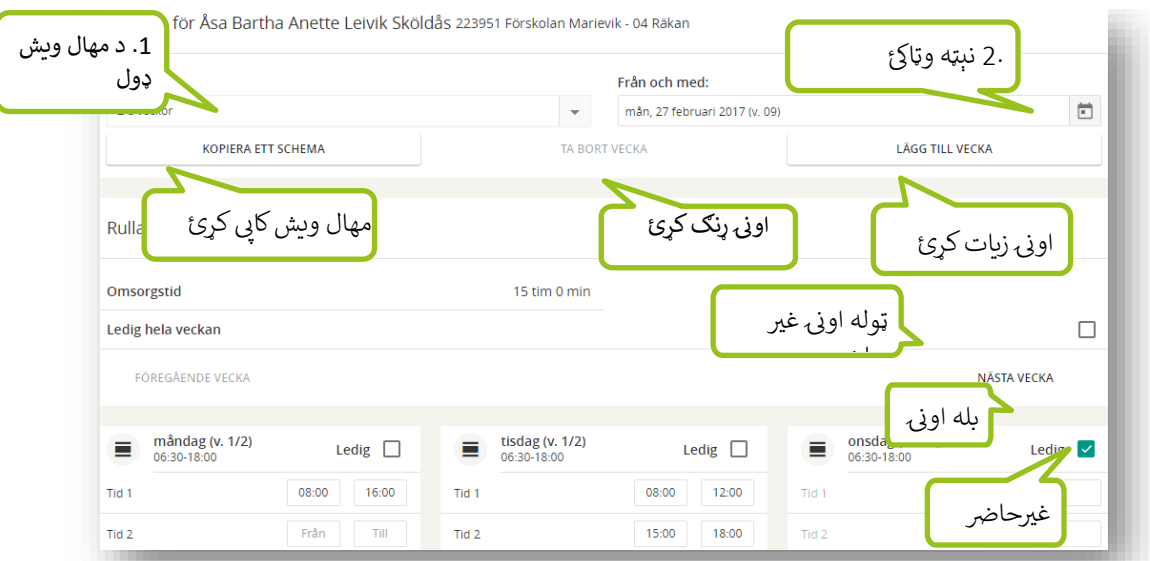

د Från( څخه( الندې وخت درج کړئ په کوم چې ماشوم د ساتېري مرکز ته راشي. د Till( ته( الندې هغه وخت درج کړئ په کوم چې ماشوم د ساتېري مرکز څخه بوستلې.

دلته درې قطارونه شتون لري، Tid 2 ،Tid 2 او Tid 3 (وخت 1، وخت 2 او وخت 3). دا ځکه چې د شپی وخت د ر ر ساتېري مرکز کې ماشومان ممکن د ورځې، ماښام، او/ يا شپو کې ګډون ته اړتيا ولرئ. دا د ښوونځي څخه دمخکې او وروسته د<br>. ر حاضري وختونو د درجولو لپاره هم کارول کیدی شي.

که چيرې ماشوم په يوه ځانګړې اونۍ ورځ کې برخه اخيستلو ته اړتيا نه لري، Ledig (غير حاضر) چک بکس ټک کړئ.<br>. ریل تاسو هم درج ش کو که چ ېې ماشوم ټوله حا وي. دا <sup>د</sup> veckan hela Ledig( ټوله اونۍ غیرحاضر( چیک ض اون غ ې باکس کی ترسره کیږی.

که چيرې تاسو د مرکز د عادي پرانيستو ساعتونو څخه بهر د حاضري وختونه ثبت کړئ، کله چې خوندي شي نو دوی به زیړ نښه . یو ساتونکی نشی خوندي کولې که چیرې <sup>د</sup> حاضري وختونه <sup>د</sup> مرکز <sup>د</sup> عادي پرانیستلو ساعتو څخه بهر ثبوت شوی ش وي.

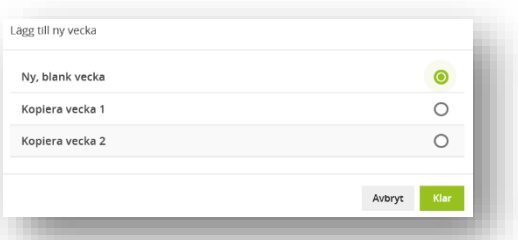

Nästa vecka کليک کړئ (راتلونکی اونۍ) چې د 2 اونۍ 2 ته راشي. خپل مطلوب<br>ح ر ֦֧֦֧֦֧֦֧֦֧֦֧֦֧֦֧ׅׅׅ֧֚֚֚֚֡֜֜֜֜֜֓֡֡֜֓֡֜֓֡֡֬ وختونه د پورته په توګه درج کړئ. د فعالیت مهال ویش کې د نور اونۍ اضافه کولو لپاره، Lägg till veckor کلیک کړئ (اوونۍ اضافه کړئ).<br>کړئ (اوونۍ اضافه کړئ).

د انتخابونو څخه غوره کړئ، Ny, blank vecka (نوي خالي اونۍ) Kopiera ֚֚֚֡ vecka 1 (اونۍ 1 کاپی کړئ) يا 2 Kopiera vecka (اونۍ 2 کاپی کړئ ). ; ֚֚֚֡

 $\overline{\phantom{0}}$ د Klar (بشپړ شوی) تنۍ کلیک کړئ. تاسو کولی شئ تل خپل انتخاب په Avbryt (لغوه کړئ) کلیک کولو سره بدل کړئ. مهال ویشونه د لږ تر لږه د اته اونیو پوری چورلولې شي.

که چیرې تاسو د خپل فعالیت مهال ویش کی ډیرې اونۍ لرئ نو کولی شئ په Ta bort vecka کلیک کولو سره شمیره ټیټ<br>پ  $\overline{\phantom{0}}$ ֦֧֦֧֦֧֦֧֦֧֦֧֦֧֦֧ׅ֦֧ׅ֧֦֧֧ׅ֧֚֚֚֚֡֜֜֜֜֜֜֜֓֜֜֓

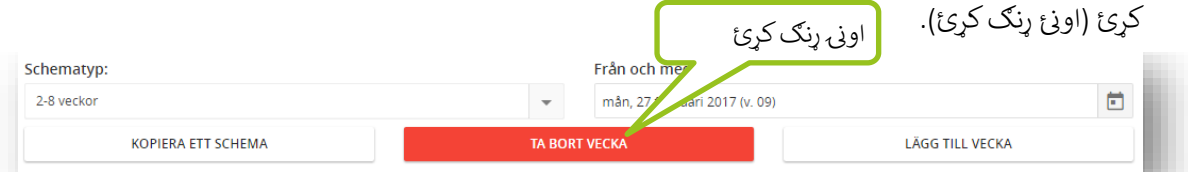

د ماشوم ټول حاضري په ساعتونو او دقيقو کې ښودل شوي. د ساعتي ماشومانو لپاره، مرکزکيدای شي په هره اونۍ کې له<br>-مخکې تر ټولو زیات حاضري ثبت کړي وی. که چیرې دا ډیری حاضري اوښتلي کله چې یو مهال ویش ثبت کیري، نو سیستم ر به یو خرېداری خپور کړي.

کله چې نوم ليکنه چمتو وي، نو Spara schema کليک کړئ (مهال ويش خوندي کړئ). د خبرو اترو بکس تاييدوي چې ر مهال ویش خوندي شوی او پوښتنه کوي که چ ېې تاسو غواړئ یو نوي مهال ویش ثبت کړئ.

> ثبوت شوې مهال ويش د اعتبار وړ وي تر هغه چې نوی مهال ويش ثبت شوی وي. ر

### **2.2 مهال ویش وګورئ**

Vistelsetid - د ویزې سکیم )حاضري - مهال ویش وګورئ) ساتونکو ته د ماشوم د حاضري مهال ویش یوه عمومي کتنه ورکوئ.

که تاسو څو ماشومان لرئ نو دا د دوی تر منځ تبادله په Välj رک barn( د ماشوم انتخاب وکړې ( بکس اسانه ده. د ساتونکوs

Visa schema

Se registrerade vistelsescheman.

یا د کارمندانو لخوا ثبت شوي موجوده مهال ویشونه د Välj schema لاندې ښودل شوي ( مهال ویش غوره کړئ). که تاسو څو مهال ويشونه لرئ، په ساده ډول هغه يو غوره کړئ چې تاسو يې ليدل غواړئ. ر

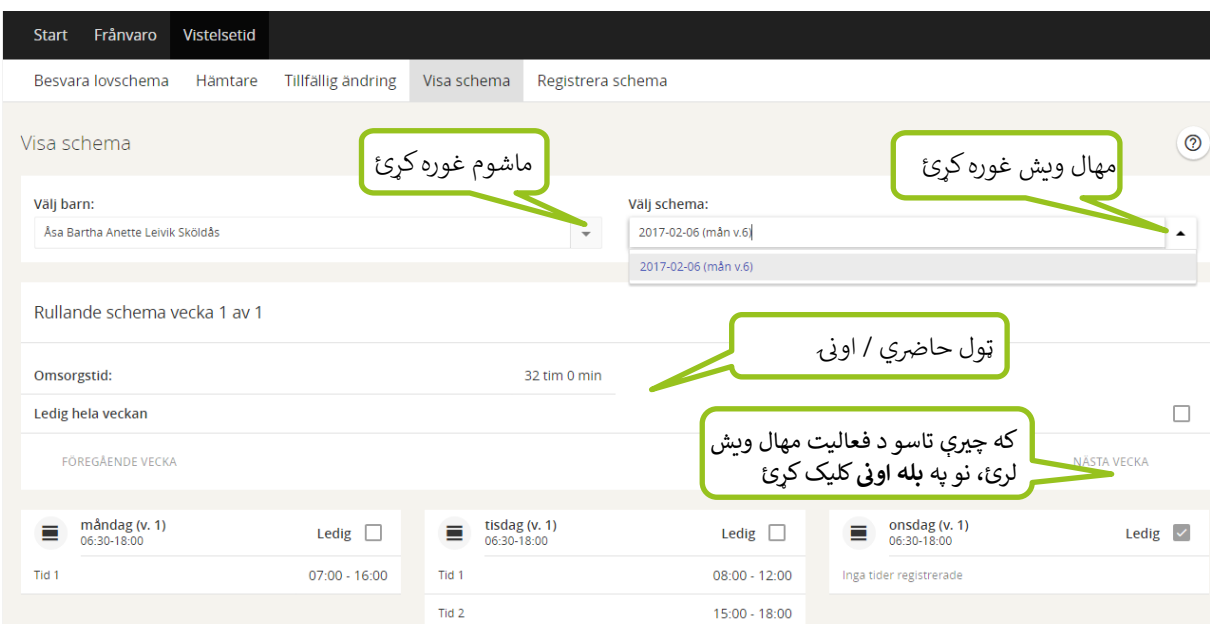

په عمومي کتنه کې، د ماشوم ټوله حاضري په ساعتونو او دقيقو کې په Omsorgstid (حاضري) ساحه ښودل شوي د اونۍ ټولې ورځې ښودل شوي. که چیرې ماشوم د فعالیت مهال ویش ثبت کړئ وي، نو په Nästa vecka (راتلونکی  $\overline{\phantom{0}}$ وی کوې ووې .<br>اونۍ) کلیک کړئ چې یوه اونۍ مخکې ته بوځئ. ر

لنډمهاله بدلونونه د Tillfällig ändring (لنډمهاله بدلون) ټيب لاندې جوړېږي . که چيرې يو بدلون تل پاتې وي، نو دا د ر  $\ddot{i}$ نويو مهال ويش په توګه د Registrera schema (مهال ويش ثبت کړئ) ټيب لاندې ثبت کيږي.

#### **2.3 لنډمهاله بدلونونه**

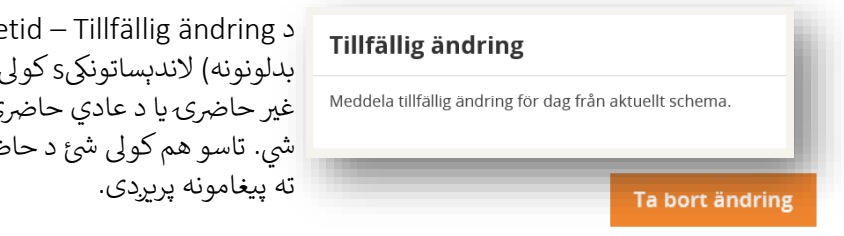

د Vistelsetid – Tillfällig ändring (حاضري - لنډمهاله بدلونونه) لاندېساتونکىs کولى شي د يوې ځانګړې ورځې لپاره د هر ر غير حاضرۍ يا د عادي حاضري حاضري کې بدلونونو خبر مرکز ته ورکولې شئ د حاضري ساعتونو د بدلولو پرته کارمندانو

که تاسو څو ماشومان لرئ، نو تاسو د Välj barn (ماشوم غوره کړئ) بکس څخه په پوښتنو کې ماشوم غوره کړئ. بيا په<br>پ کلیزې انځور کلیک کولو لخوا، د نېټې ټاکلو او پهVälj datum (نېټه وټاکئ) ټنۍ کلیک کولو سره پهVälj datum (د تاریخ ر نيټه) بکس کې لنډمهاله بدلونونه غوره کړئ.

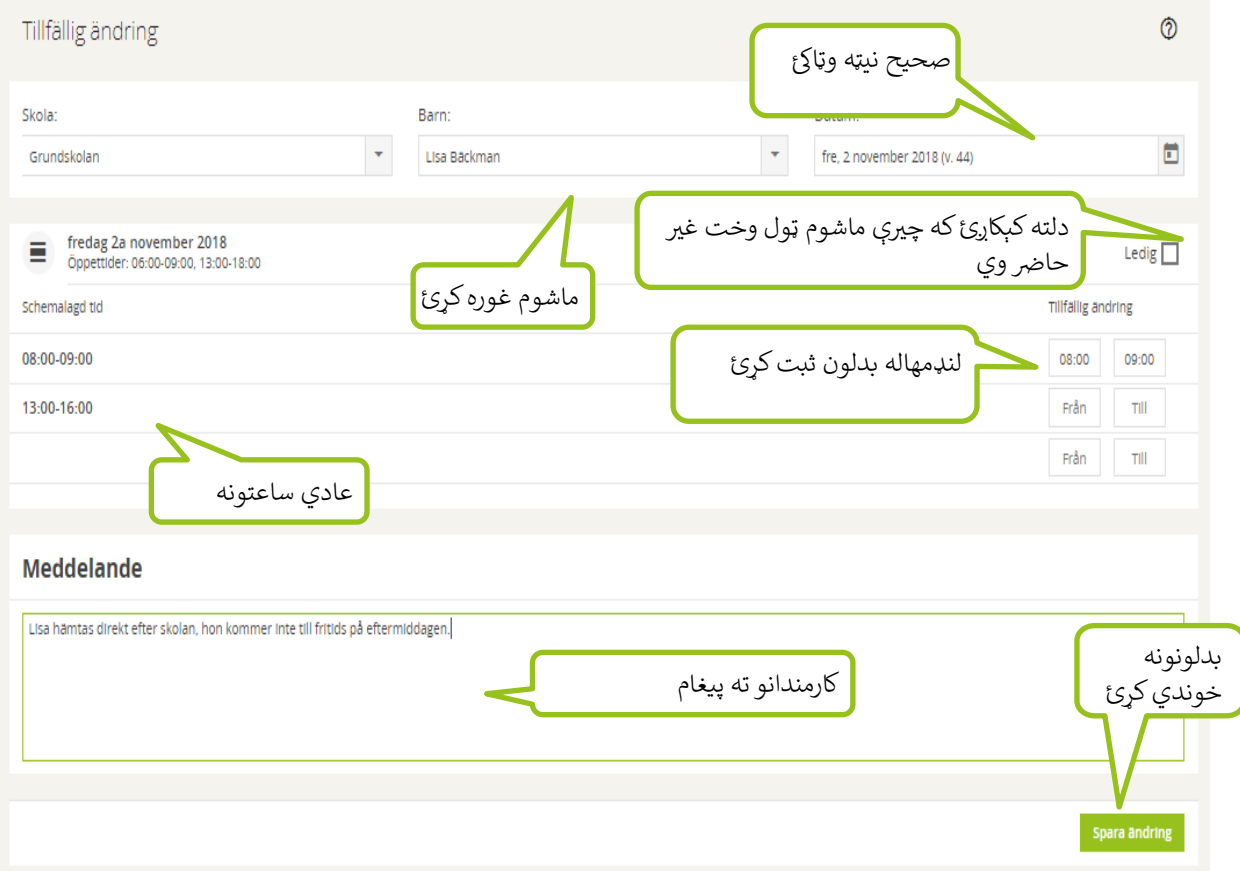

د ماشوم عادي مهال ویش د چرک ور لپاره په پوښتنو له دې څخه تر دې وختونو رسه ښودل شوي. د لنډ مهاله بدلون ر سره سم وختونه بدل کړئ. تاسو کولی شئ وخت په درې قطارونو وویشئ، د بیلکې په توګه، که چیرې ماشوم په سهار کې د  $\overline{\phantom{a}}$ لږ وخت لپاره راشي، بوستلې شي او بيا په يو مشخص وخت کې پريښودل شي.

l ساتونکي کولي شي کارمندانو ته په پيغام بکس کې پيغام پريږدي. په بدلونونه خوندي کړئ تنۍ باندې کليک کړئ کله چې تاسو ر نوم لیکنه بشپړ کړئ. تاسو کولی شئ تل لنډمهاله نوم لیکنه په بدلونونه ړنګ کړئ تنۍ کلیک کولو سره لغوه کړئ. داکار  $\overline{\phantom{0}}$ کوئ حتى که تاسو بدلونونه خوندى کړى وي او وروسته يې بدلونونو ته اړتيا درلودئ.

په پام رسه په یاد ولرئ

ساتونکیs نشي کولی لنډمهاله بدلونونه ثبت کړي کوم چې د ورځې لپاره د ټول منظمه حاضری څخه<br>. ر ر ستونۍ د سي نوي شپسه د پدتونونه نبت نړي نو <sub>۱</sub> پې د ور ې پې ره ناس منصب عربي.<br>بهر راځي. لطفاً د مرسې لپاره د مرکز کارکونکو څخه د مرسې غوښتنه وکړئ که تاسو اړتيا لرئ. ر ر

#### **2.4 د ماشومانو بوستلو اجازتونه**

د Hämtare (د ماشوم بوستل) لاندې،ساتونکىء کولى شي نور خلک ثبت کړي چې څوک ماشوم ممکن ده بوستلې شي.<br>. ر

- ۰ ماشوم په Välj barn (د ماشوم غوره کړئ) بکس کې غوره کړئ.
- · د هغه کس نوم درج کړئ چ د ماشوم بوستل ورسپارل شوي وي. ر
	- · د هغه کس اړیکه مشخص کړئ چ د ماشوم رسه لري. ر
- · تاسو هم کویل ش درج کړئ، یا کوم بل معلومات رک د ټیلیفون شم ېه د ټیلیفون شم ېساحه رن چ کارمندان ومو م ګټور . ر
	- · په hämtare Spara( بوستل خوندي کړئ( کلیک کړئ.

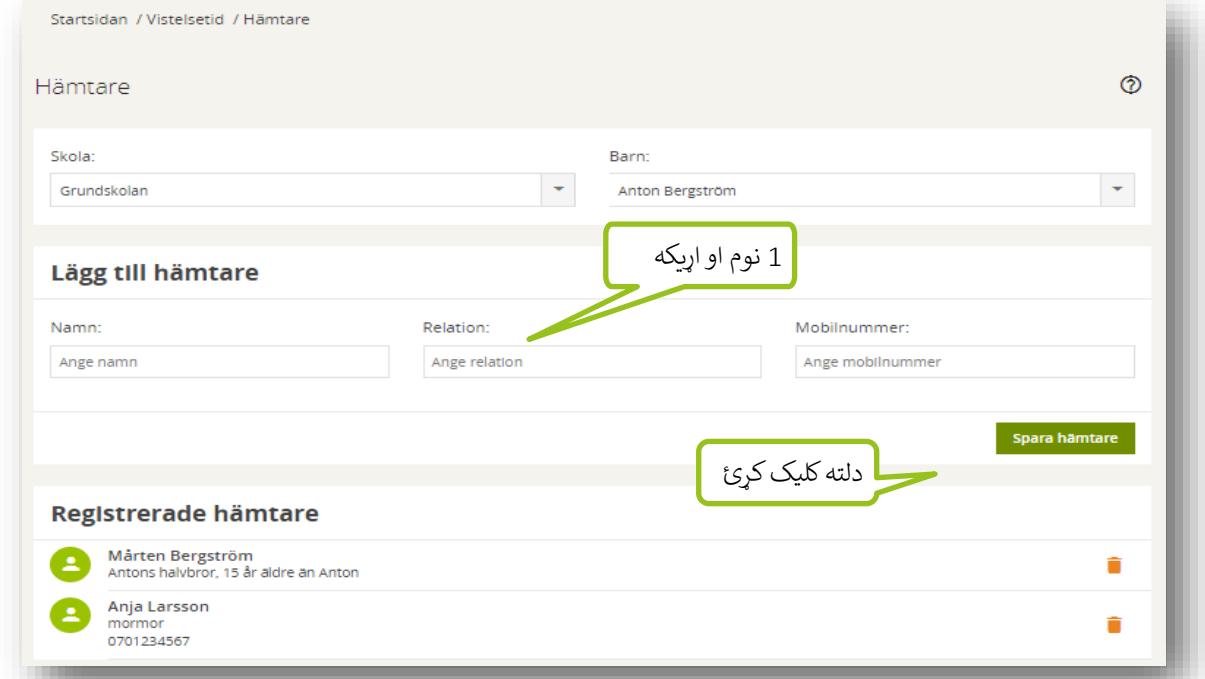

که چيرې ډير خلک د بوستلو اجازه ولري، نو دا پورته کړنلارې بيا تکرار کړئ. د لست څخه د خلکو د ړنګولو لپاره د Trashcan انځور کلیک کړئ.

# **رض <sup>3</sup> غ ې <sup>ي</sup> حا**

لاندې فرونوراروانمنان (د غير حاضري راپور کونه) لاندې،ساتونکیs د ماشوم د غير حاضري کارمندانو ته خبرتيا ورکولې شي او کله چې<br>. ر ماشوم بيرته ستنيري ثبت شوي غير حاضرى راپور بند كړي.

### **رض 3.1 د غ ې <sup>ي</sup> حا راپور کونه**

ساتونکیکولی شي د ماشوم د غیر حاضري په مستقیم ډول په سیسټم کې د Frånvaro – Frånvaroanmälan (غیر حاضري - غير حاضري راپور کونه) لاندې راپور ورکړئ.

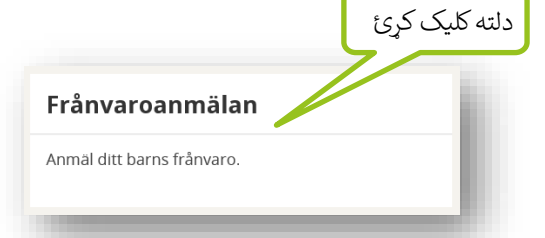

رک ساتونکید څو ماشومانو رسه باید ماشوم په پوښتنه چ ر غوره کړئ. که چ ېې تاسو یوا یو ماشوم ثبت کړئ، نو دا له مخکې ټاکل شوې. Ny frånvaroanmälan وټاکئ ( نوې غیر حاضري راپور).

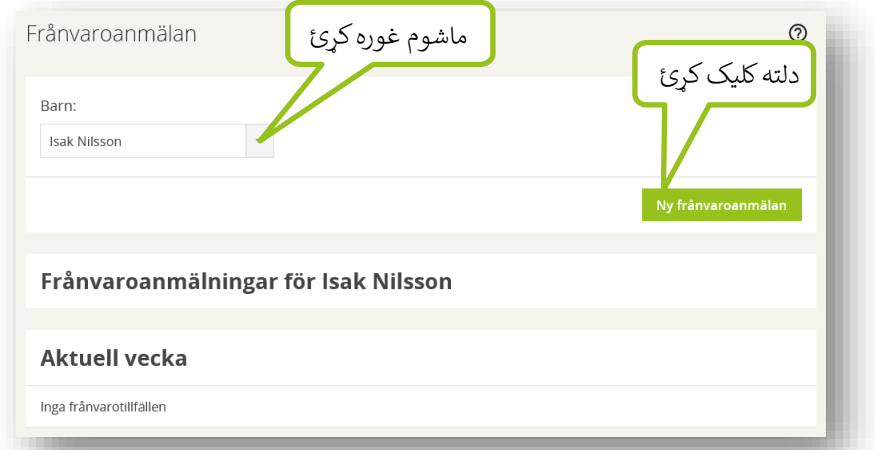

د ورځ نيټه تل له مخکې ټاکل شوی وي خو کيدای شي بدلون ومومي تر ټولو زيات پنځه ورځې*مخکې* په ساحه کې د مطلوب<br>د ورځ نيټه تل له مخکې ټاکل شوی وي *خو کيد*ای شي ر نيټې د درج کولو لخوا يا د کليزه په انځور د کليک کولو او دلته يو نوي نېټه غوره کولو سره په بله نېټه کې بدلون ومومئ. .<br>;

Avsluta pågående frånvaro (د غير حاضري څخه راستانه شوي) وټاکئ او په فورمه کئ پهBekräfta (تاييد کړئ) کليک کړئ کوم چې پرانيزي يا په Avbryt (لغوه کړئ) چې کومانډ رد کړئ. ر .<br>j ر

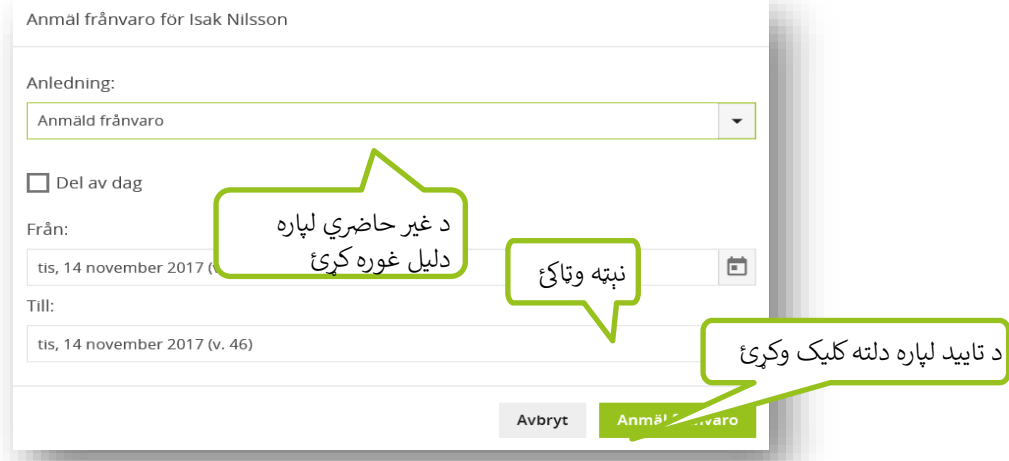

یو دلیل غوره کړئ. مختلف دلیلونه یواځې شتون لري که چیرې مدیر دوی دساتونکیلپاره د ټاکلو وړ جوړ کړی وي. ر

په Anmäl frånvaro (د راپور غير حاضري) د کليک کولو سره د غير حاضري راپور تاييد کړئ. Avbryt (لغوه کړئ) دباؤ کړئ چې د غير حاضري راپور د خوندي کولو پرته فورمه بند کړئ.

د غير حاضري راپور د مرکز له کارمندانو څخه د خبرتيا له لارې تاييد شوی.

#### د ساعتي ورځئ <mark>(پ</mark>ارټ ډې) غير حاضري

د ساعتي ورځې (پارټ ډې) غیر حاضری د ساتېري مرکزونو کې د لنډمهاله بدلونونو لاندې راپور کیږي، د ښوونځیو په پرتله چېرته چې دا ر د ساعتي ورځې د غیر حاصري په توګه راپور شوي.<br>د ساعتي ورځې د غیر حاصري په توګه راپور شوي.

### **رض .3.2 د غ ې <sup>ي</sup> حا څخه د راپور کولو ستنېدنه**

که چيرې ستاسو ماشوم د غير حاضري څخه د اټکل شوي وړاندې راستانه شي تاسو بايد راپور ورکړئ.

په Frånvaro – Frånvaroanmälan (د غير حاضري راپور کولو) باندې کليک کړئ او د Aktuell vecka (اوسنۍ اونۍ) ֢ׅ֦֧֦֧ׅׅ֧ׅ֧֚֚֚֚֚֚֚֚֚֚֡֡֡֜֓֡֡֡֡֜֓֡֡֜֓֡֡֬֜֝֓֜֓֡֬ .<br>، Kommande veckor (راروانه اونۍ) او Föregående veckor (تيره اونۍ) لاندې ستاسو د غير حاضري راپور به ֚֚֚֡ راښک<mark>اره</mark> شي.

په پوښتنو کې د غير حاضر راپور باندې کليک وکړئ. د Avsluta pågående frånvaro (د غير حاضري څخه راستانه شوي)<br>په ټ وټاکئ او په فورمه کئ په Bekräfta (تایید کړئ) کلیک کړئ کوم چې پرانیزي یا په Avbryt لغوه کړئ چې کومانډ رد کړئ.

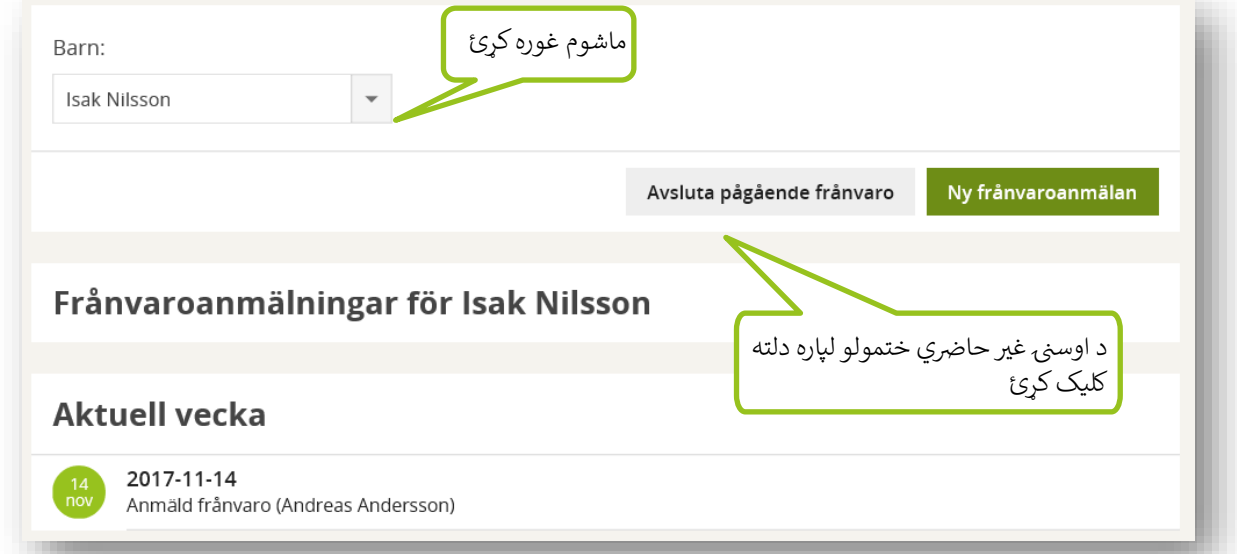

د غير حاضري څخه بيرته سنيدنه د مرکز له کارمندانو څخه د خبرتيا له لارې تاييد شوی.

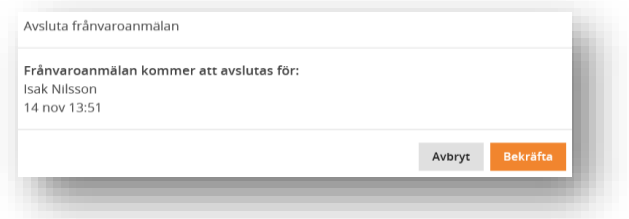

#### **4 د چون مهال ویشونه**

د ساتېري مرکزونه معمولاً په کرسمس او نوي کال، اوړۍ چوټیانو او نورو چوټیانو کې د کمو ساعتونو سره پرانیستل کیږي. ځینې کیدای شي حتی د نورو مرکزونو سره د یو مودې لپاره یوځای شي. د سانېري مرکزونه خپل د پرانیستلو ساعتونه د اوږد مهاله چوټۍ دورې په جریان کې ثبتوي او پدې دوره کې به د ساتونکود اړتیاؤ په اړه پوښتنه کیږي. د ساتونکیځواب ته<br>پ ֧֦֧֢֧֦֧֢֧֦֧֦֧֝ :<br>ذ اړتیا لري.

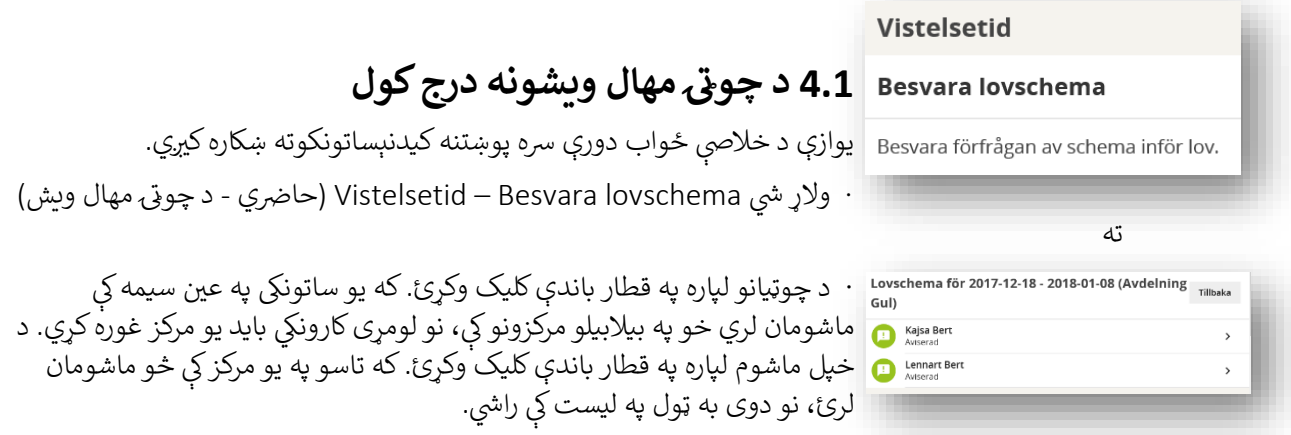

.<br>· د مرکز لپاره د پرانيسې ساعتونه هره اونۍ ورځې لاندې ښودل شوي دي. ر ر

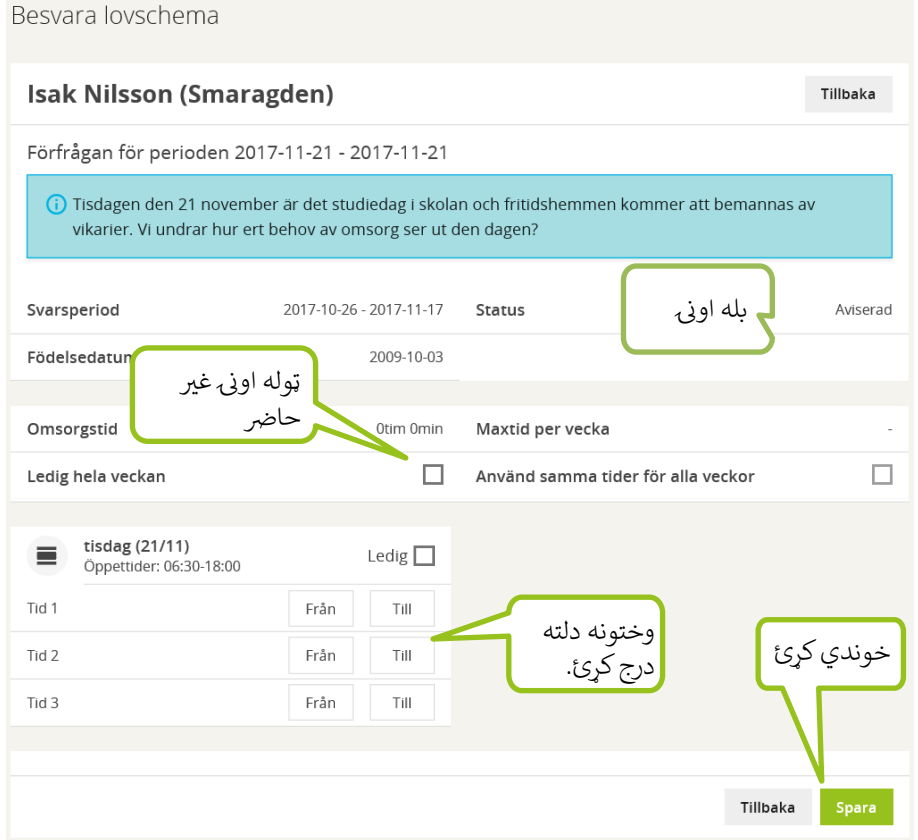

.<br>· د ماشوم غير حاضري درج کړئ يا ماشوم غير حاضر په توګه نښه کړئ. تاسو کولى شئ د غير حاضري لپاره انفرادي ورځې يا ټولې اونۍ غوره کړئ.<br>انفرادي ورځې يا ټولې اونۍ غوره کړئ. ر ֖֖֧֧֧֪֪֪ׅ֪֪ׅ֖֧֪֪ׅ֪֪֪ׅ֪֪ׅ֛֚֚֚֚֚֚֚֚֚֚֚֚֚֚֚֚֚֚֚֚֚֚֚֚֚֚֚֚֚֚֚֚֚֚֚֡֡֡֡֡֡֝֝֓֝֓֡֓֞֡֝

- د Använd samma tider för alla veckor (د ټولو اونیو لپاره ورته وخت وکاروي) چیک باکس ټیک کړئ  $\overline{\phantom{0}}$ , که چيرې ماشوم د چو<mark>ټۍ په دوره کې ورته حاضري ولري.</mark>
	- · په Spara( خوندي کړئ( کلیک وکړئ
- · د غوښتنه ن ر چون د رس پوښت ورپ یو رچ ش ی انځور دا مع ن لري , ز يې ځواب شوې.

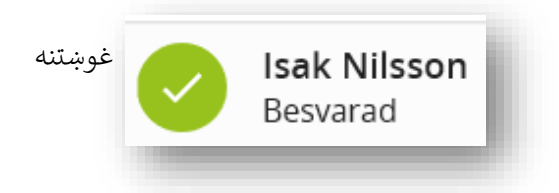

د چوټی غوښتنه کولی شي ترهغه وخته پرانيستلې او بدل کړې شي چې د ځواب موده فعاله وي. ֧֧֢֧֦֧֢֧֦֧֚֝ ر